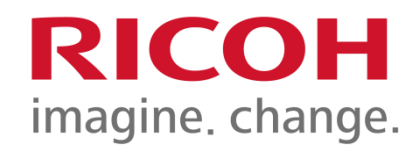

## University of **Winnipeg Adding New Address**

PSD: Solution Training Specialist Team

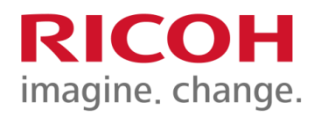

## How to program addresses:

To save a new email destination to the device address book you will need to be in Advanced Scan Mode. Once you are in Advanced Scan mode:

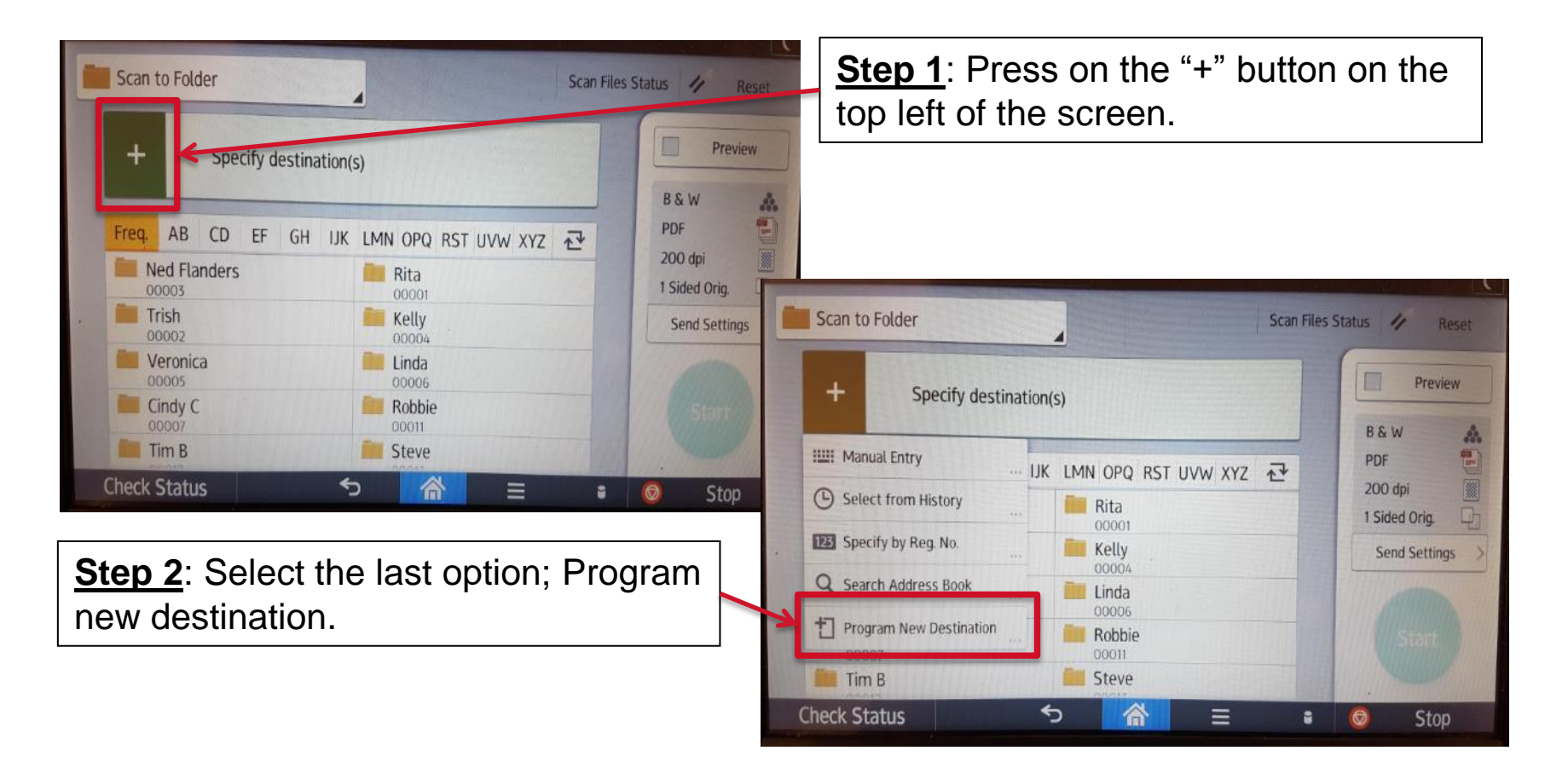

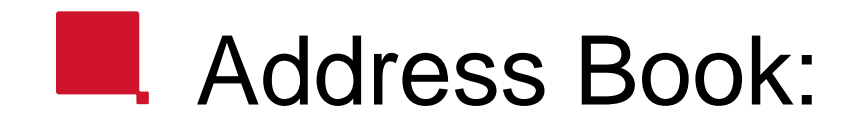

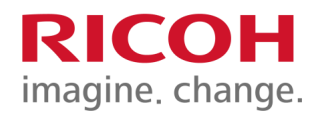

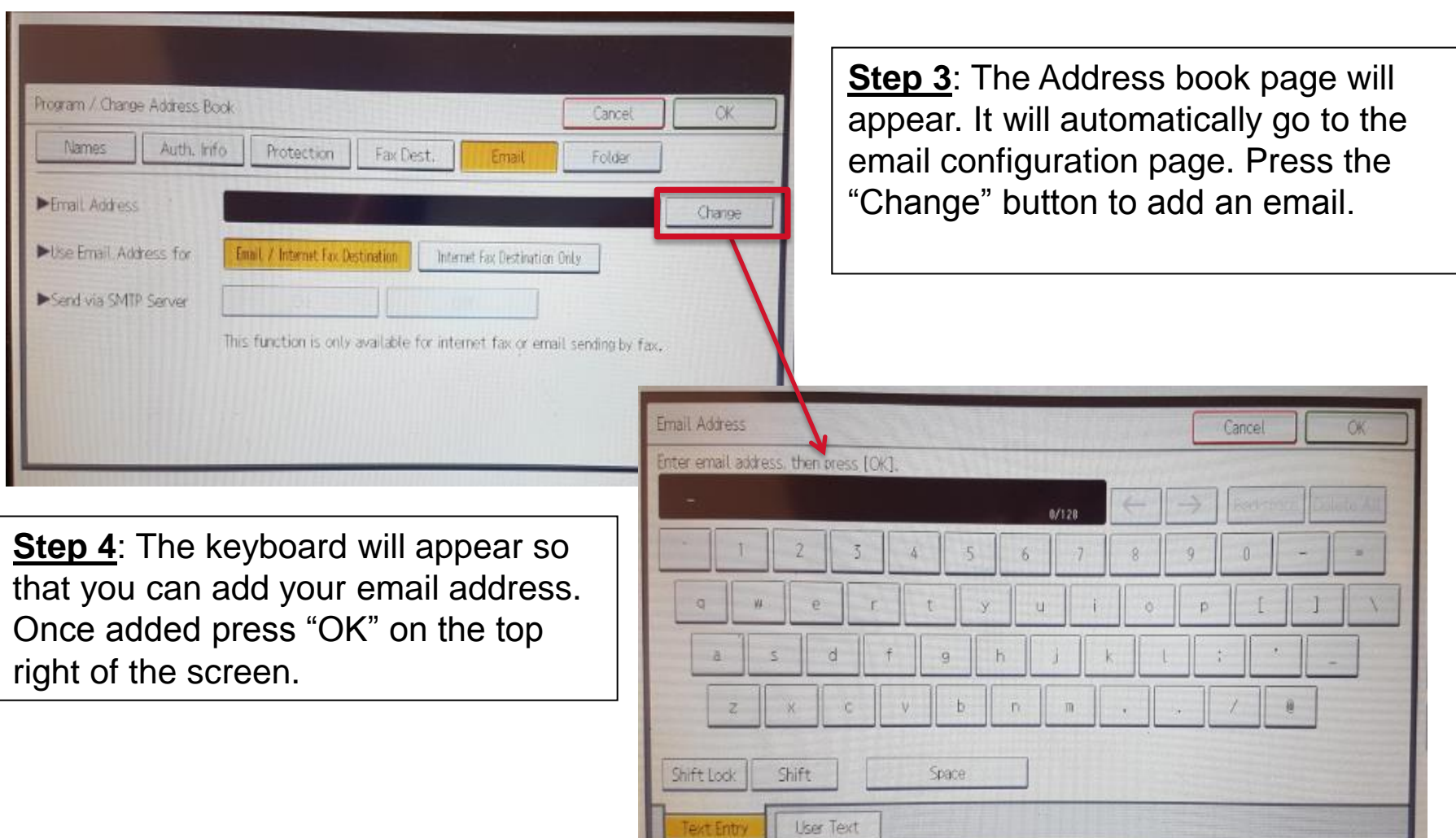

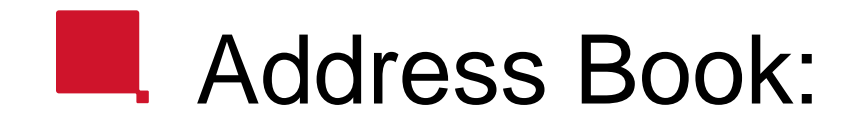

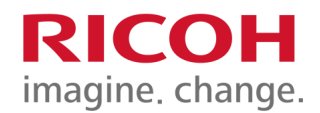

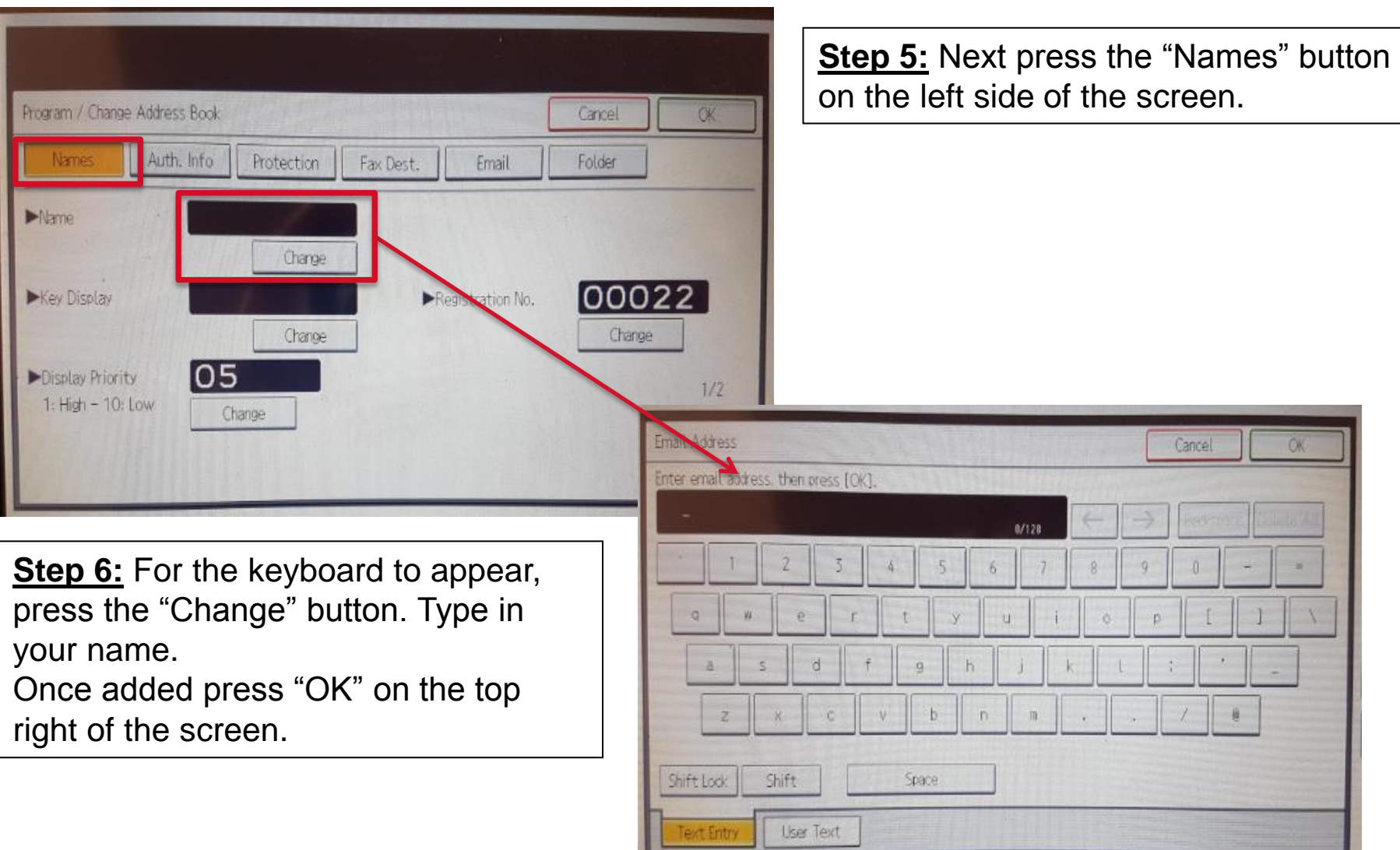

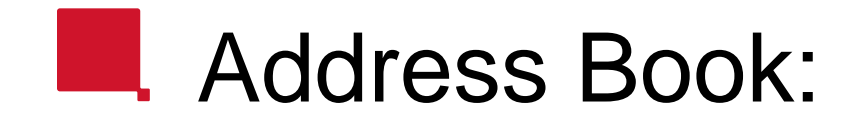

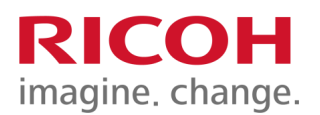

**Step 7:** After adding your name press the "Next" page on the bottom right of the page.

Protection

AB

 $CD$ 

Program / Change Address Book

Select Title Title 1

**NETORY** 

Title 3

Auth. Info

requent

requer

requent

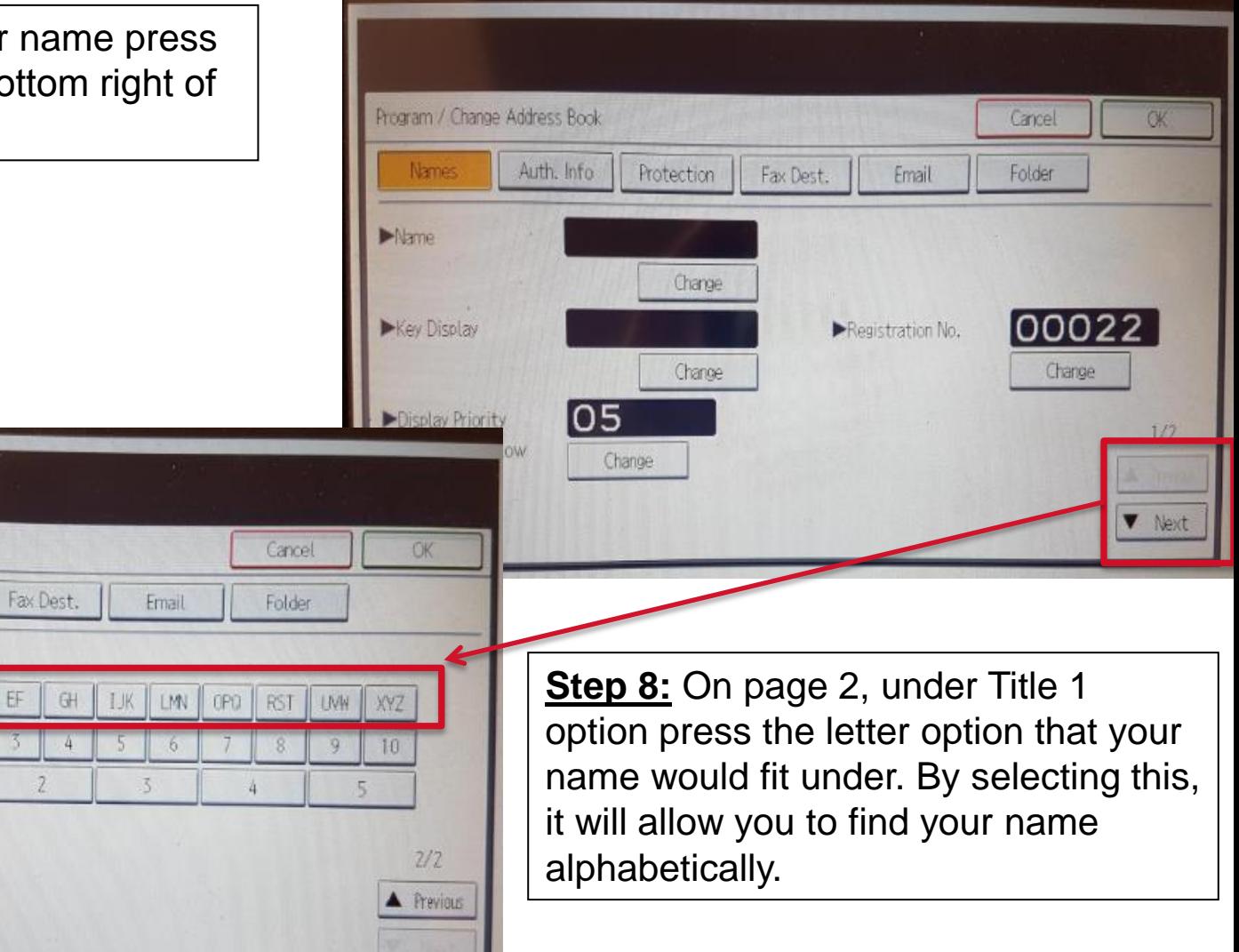

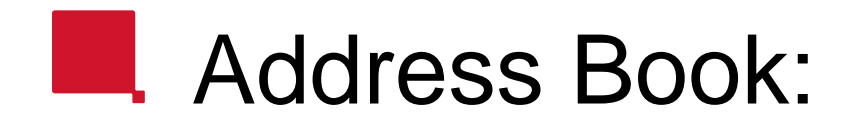

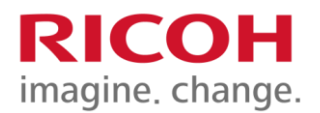

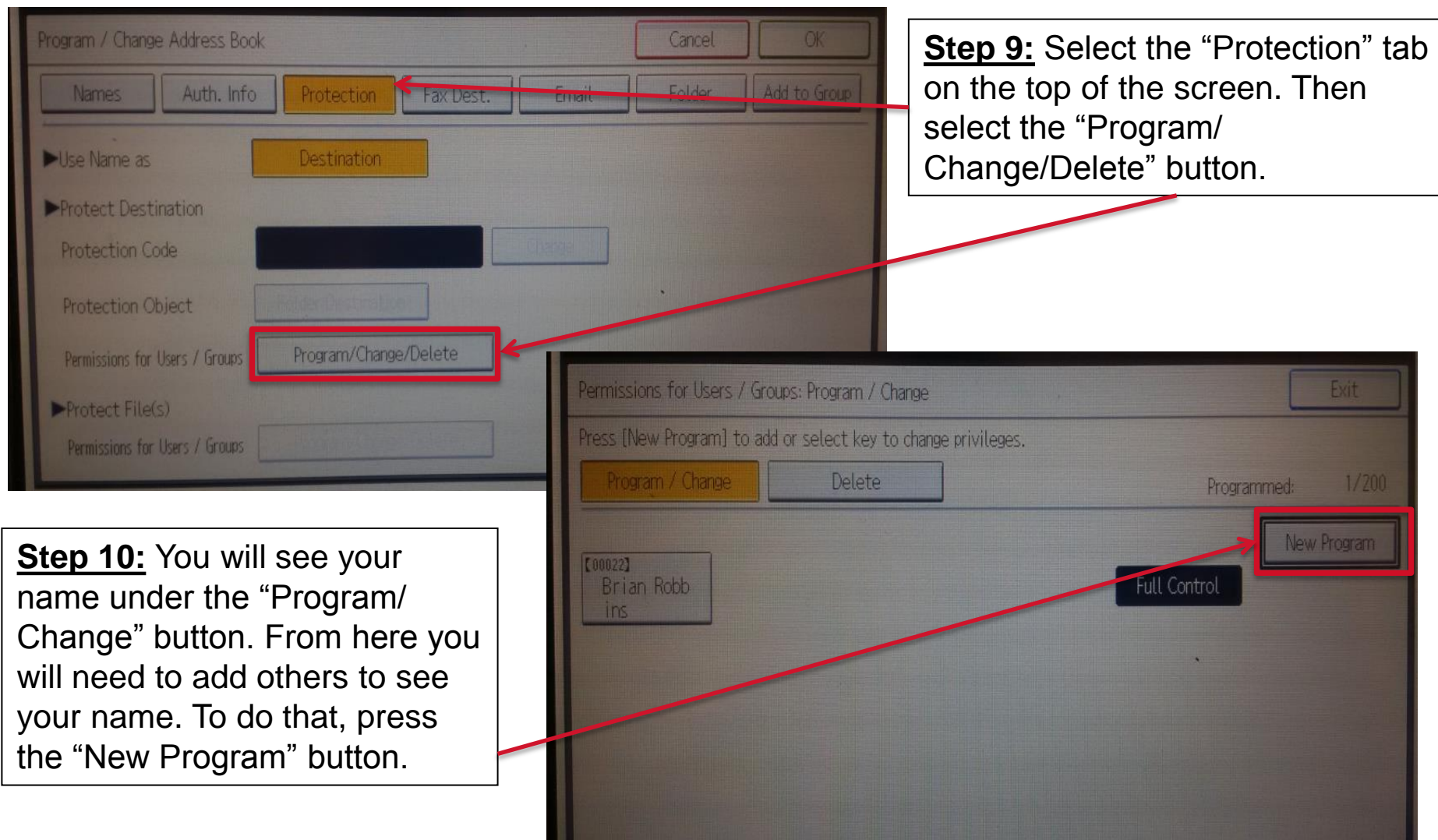

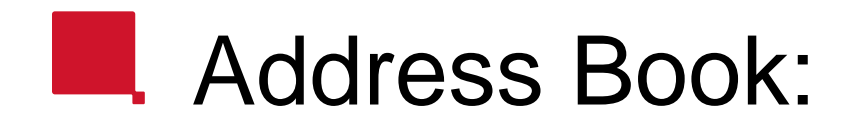

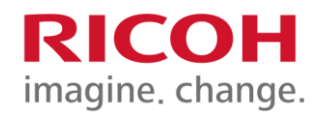

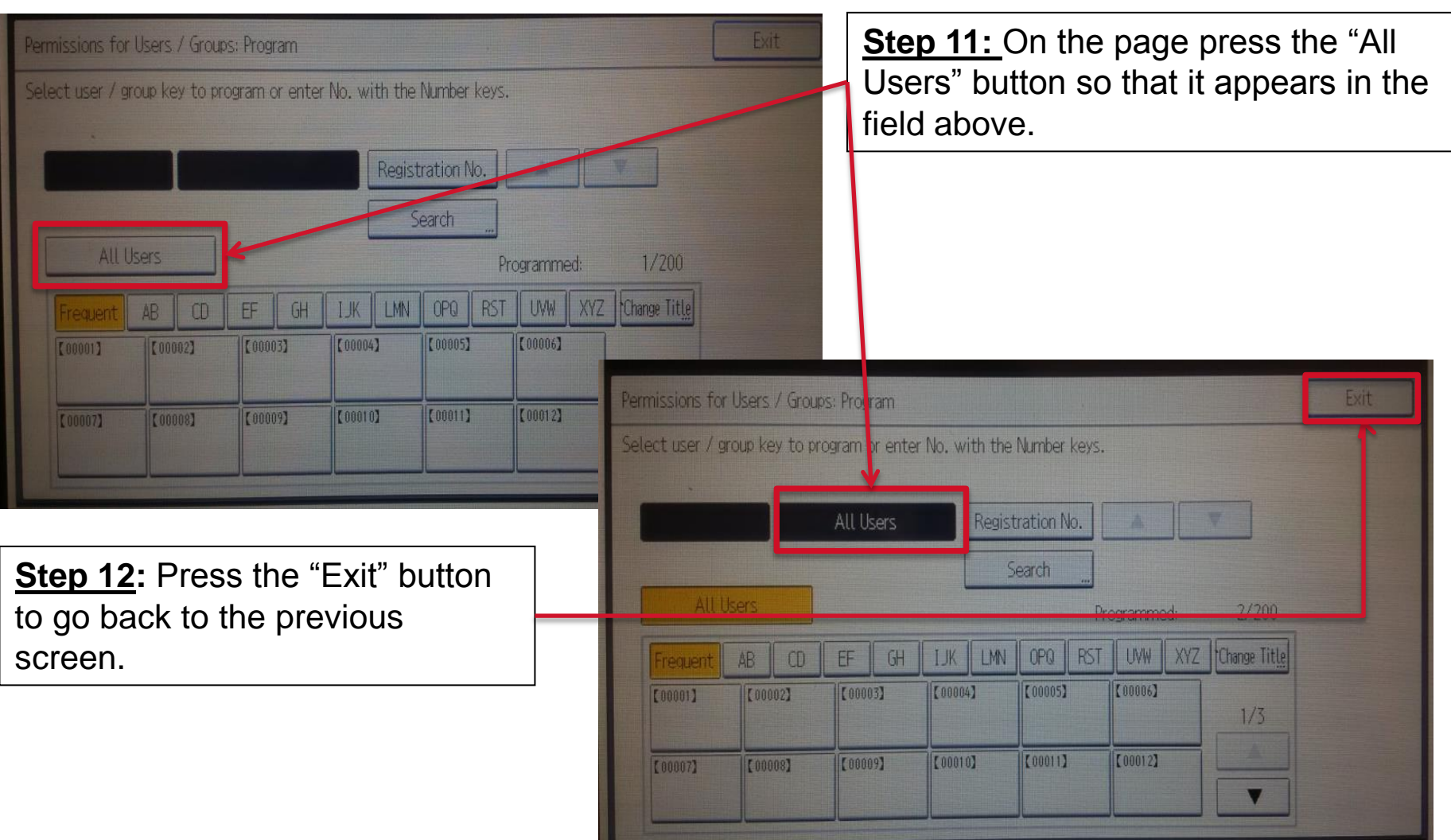

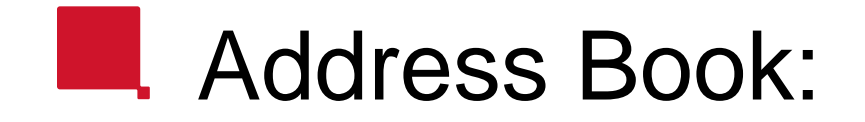

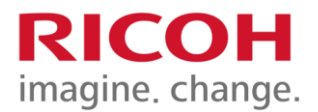

**Step 11:** You should now see "All Users" and your name under the "Program/ Change" button. This means you have successfully added your name to the device address book. To exit the address book, press the "Exit" button once, then the "OK" button.

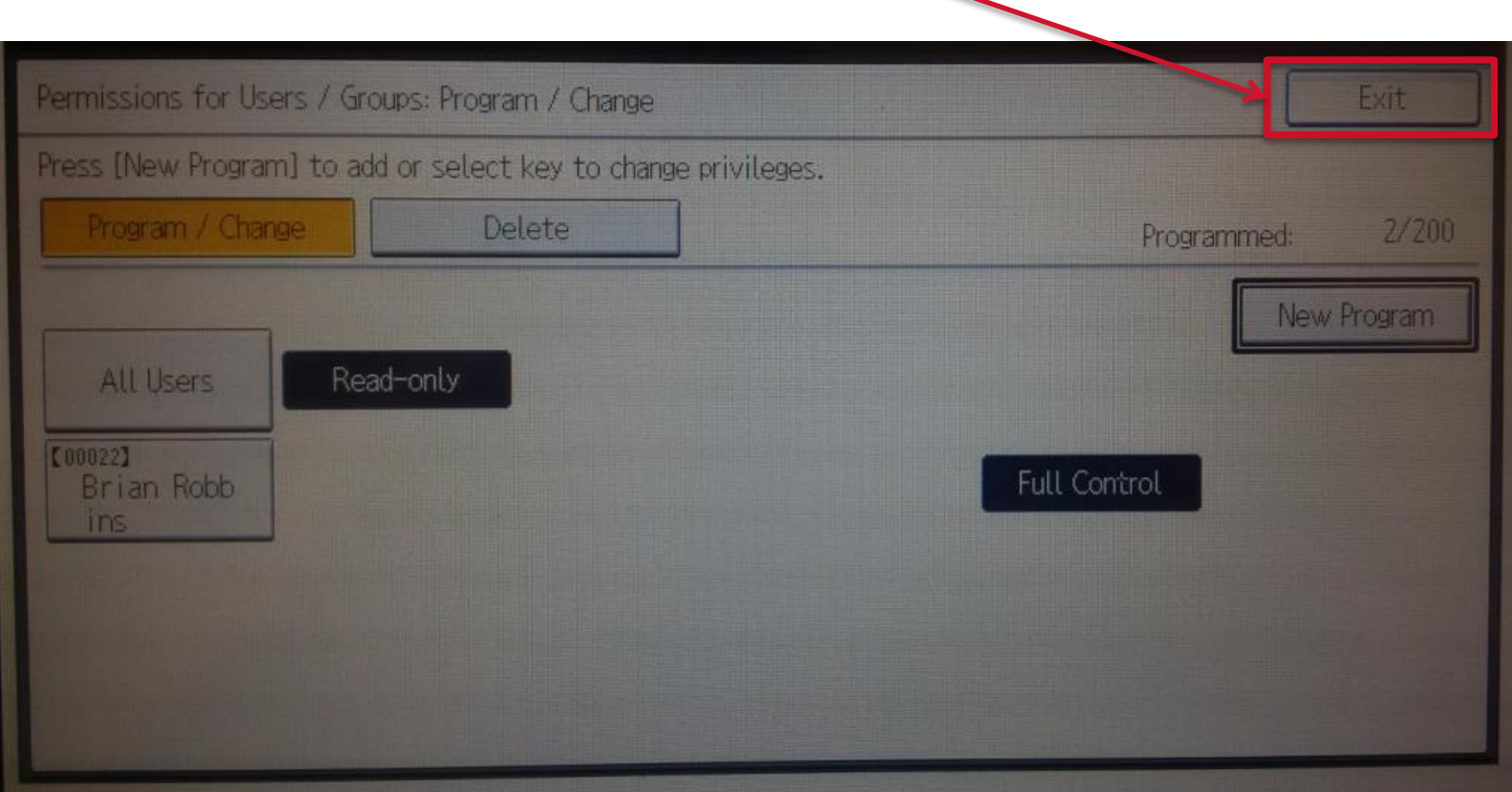